- 1) Browse to this link to access our secure email portal: <https://securecontact.me/EWFSIntake%40azgaming.gov>
- 2) If you already have an account, please select **"ENTER"** This will bring you to a login screen to enter your account info.

If you **do not** have an account, please enter your email address and select **"NEXT"**

### **SecureContact**

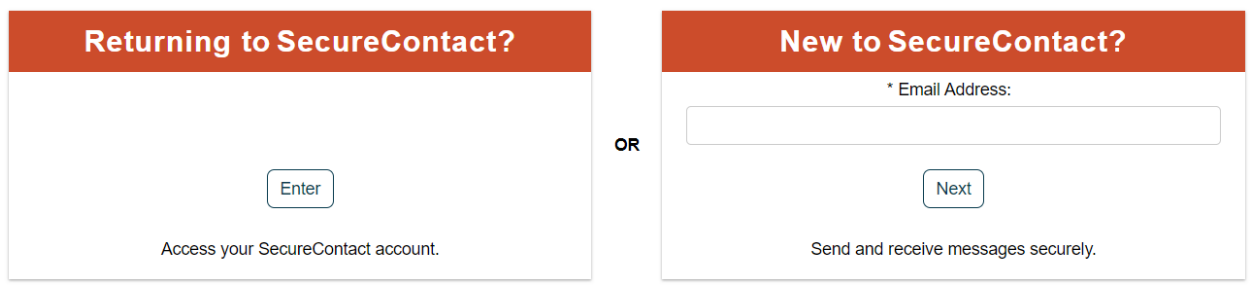

3) After you click next, it will send an email with instructions on how to create an account to the email address you previously entered. Please click the link inside of the email.

SecureContact Account Verification

Thank you for signing up for a SecureContact account. In order to activate your account and send messages, please perform the following steps.

1. A verification email was sent to the email address you provided during registration. Please open this email message.

2. Click on the message's link, or copy and paste it onto your web browser's Address field. This will bring you back to a page where you can complete your registration.

3. On the registration page provide a password and activate your SecureContact account.

4. Send a secure message.

Please note that your account must be confirmed via the verification email prior to using the SecureContact service. If you need any help, please send an email to support@datamotion.com.

#### The verification email will look like this:

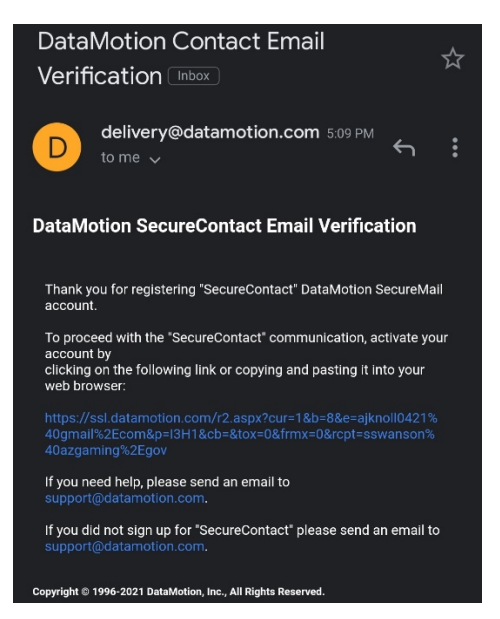

4) After you click on the verification link from the email, please type in a secure password two times that meet the requirements located on the right side. Make sure to checkmark the terms of service box. Select "NEXT"

# **DataMotion Account Activation**

Simply create a password to protect your account.

### ▼ Create a Password

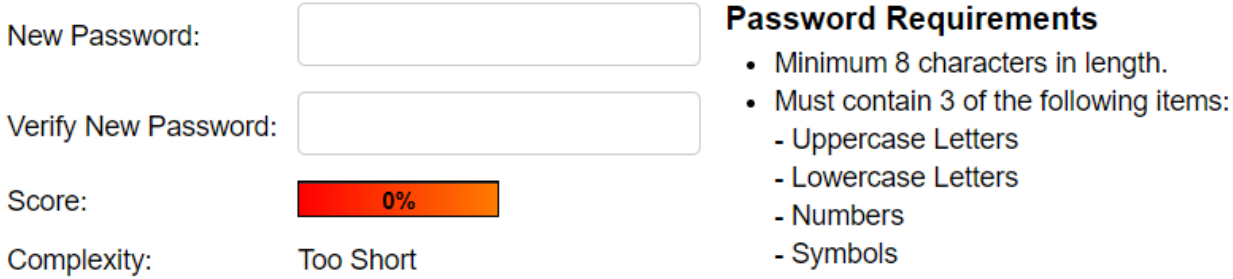

## Configure my language settings

Auto-Detect Language

I have read and agree to the following Terms of Service

 $\checkmark$ 

**Next** 

5) After you click next, it will bring you to the compose email screen. The To: line should autofill to: EWFSIntake@azgaming.gov Type in the subject. Attach any documents that are needed. Add a body to the email.

Once you are finished, please select "SEND SECURE" which is located above the To: line.

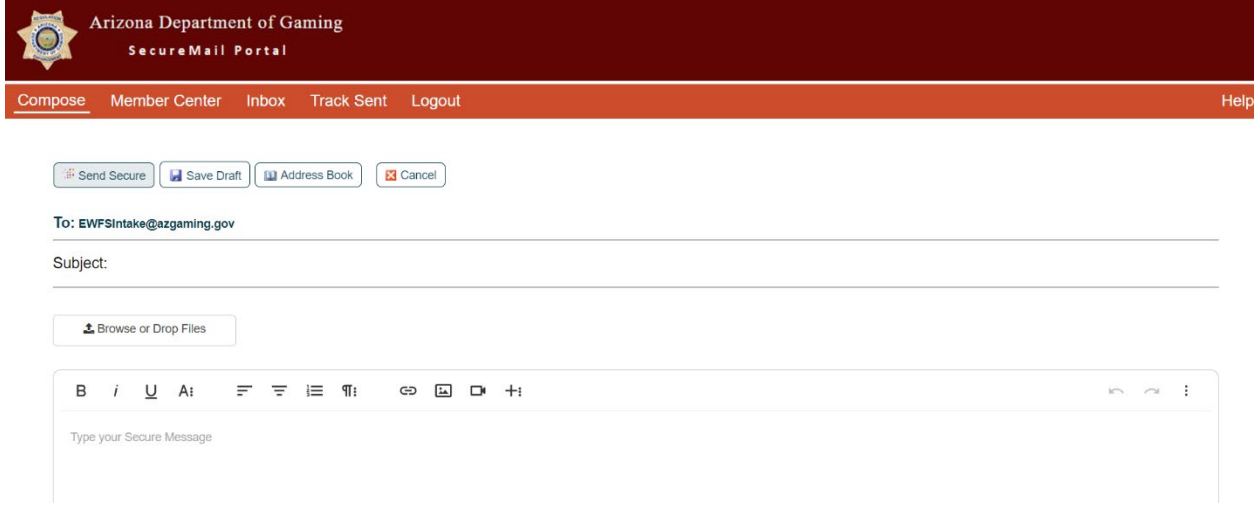

6) If your email was sent successfully, you will receive this message.

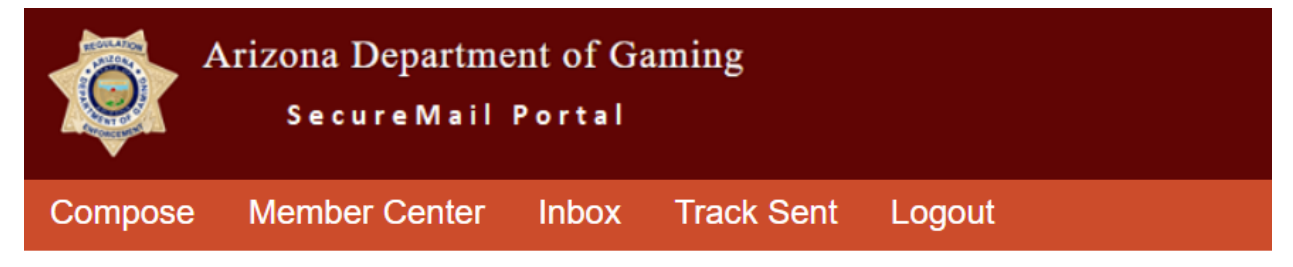

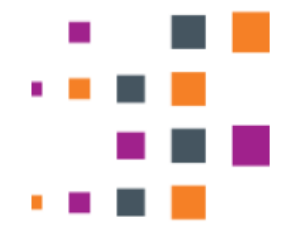

Your message has been submitted for secure delivery.